## 1. Start up **Excel.**

2. Title the **A1** and **B2** column **Class Boundaries** and **Frequency** accordingly.

Histograms most often deal with intervals and frequency. On the horizontal x-axis will be the intervals data which may also be called groups, segments, or bins. This is the grouped data. Frequency is on the vertical y-axis.

3. In the **Class Boundaries** and **Frequency** columns input your data.

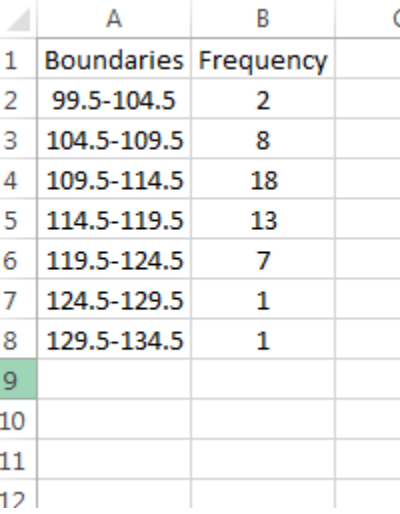

4. Once you have your raw data into Excel, select your data. In my example, I have selected cells **A1** through **B8.**

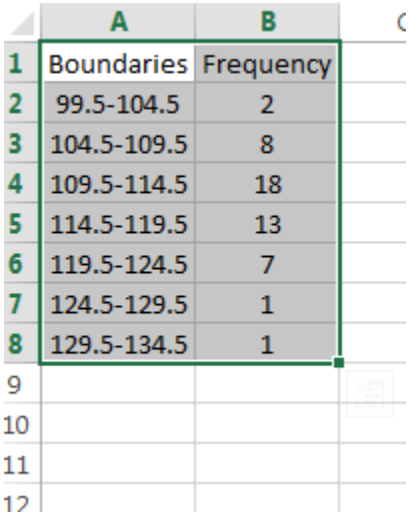

5. Select **INSERT** from the top toolbar.

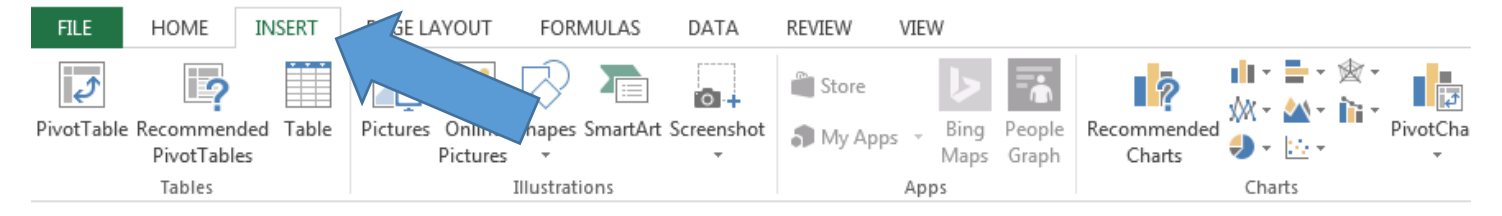

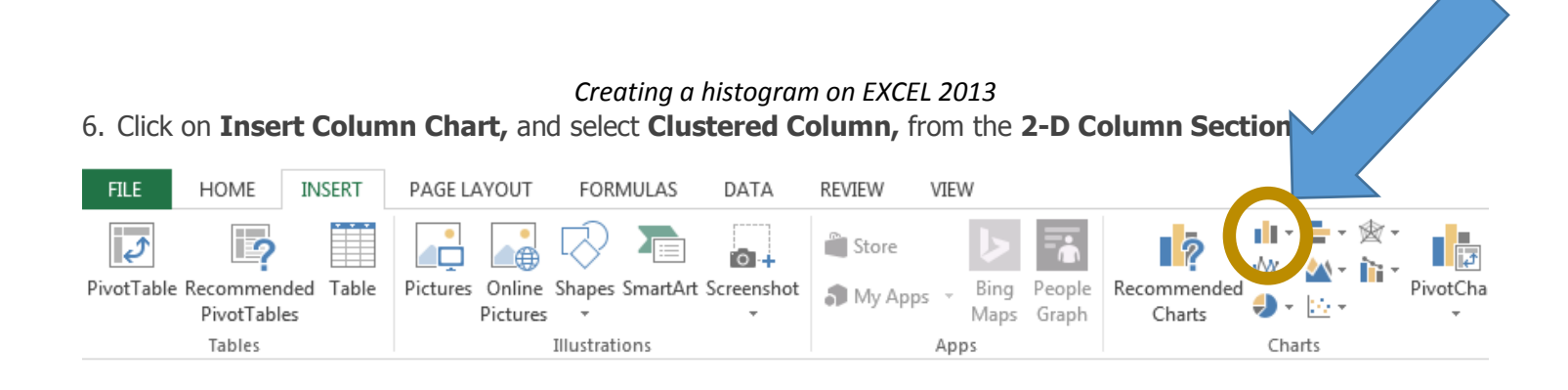

7. By now you should have something that looks like this. **Right Click** on one of the **Bars** and select **Format Data Series…** from the drop down menu.

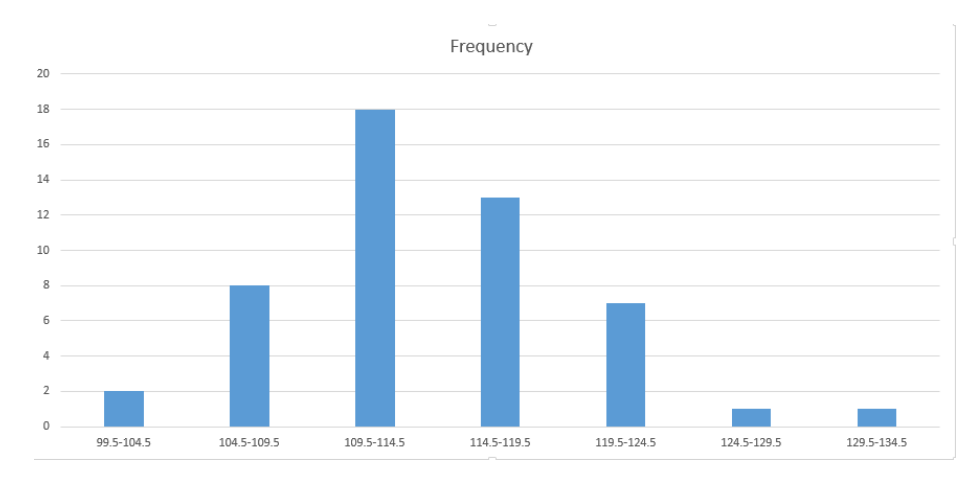

8. Set the **Gap Width** to **0%**

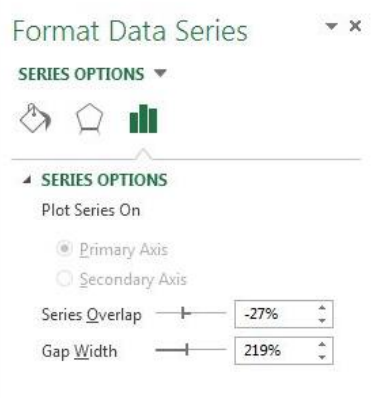

9. By now you should be looking at something like this.

## *Creating a histogram on EXCEL 2013*

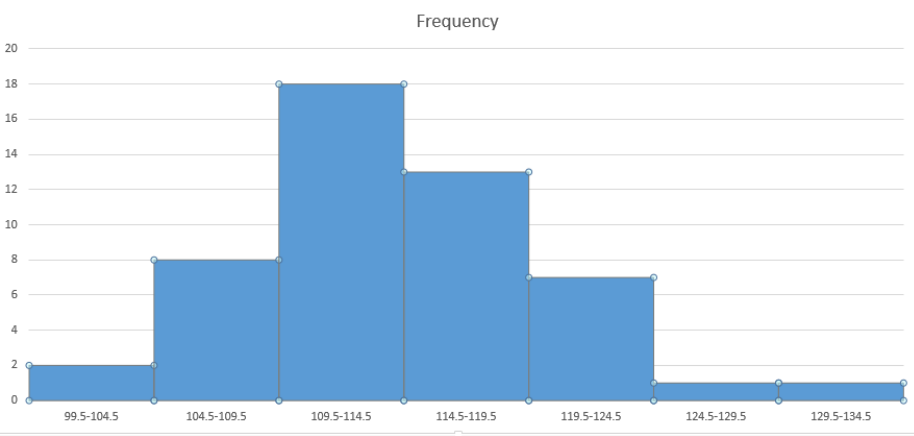

10. At the top toolbar select **Add Chart Elements** and add the axis labels and title for your graph.

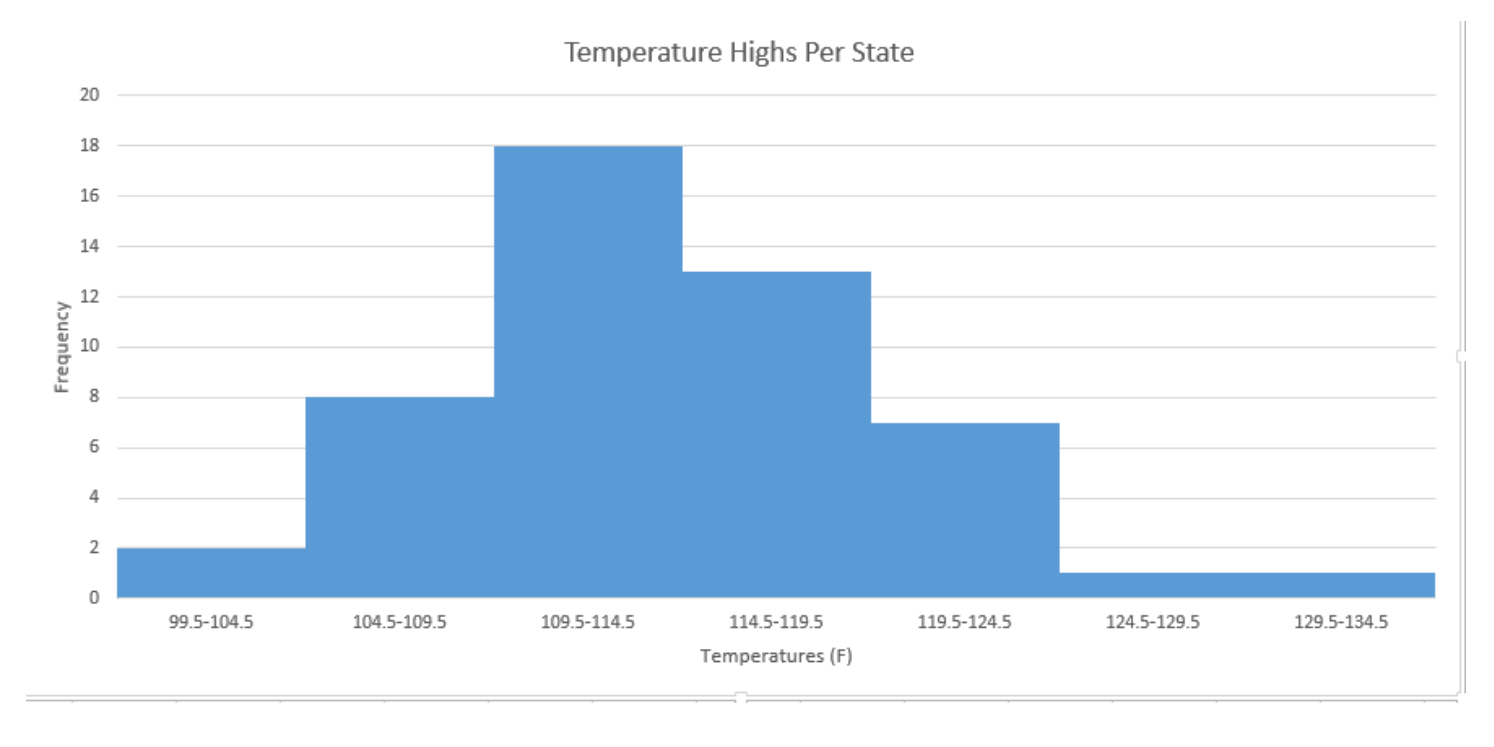